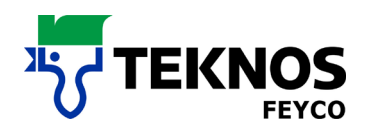

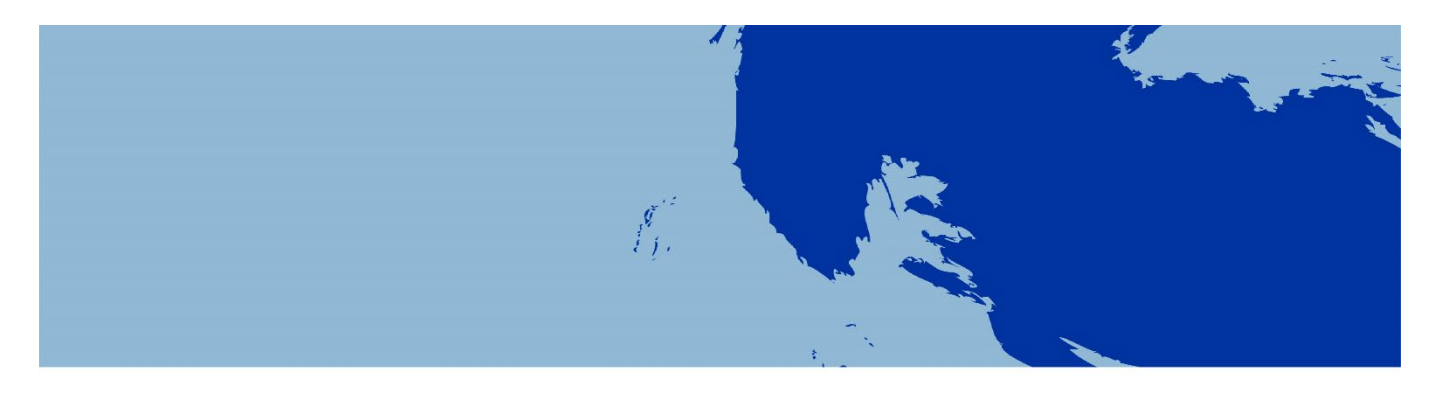

# **SYSTÈMES MÉLANGEURS**

FEYRAL – FEYMIX

FEYMIX – AQUA

- **INSTRUCTIONS D'EMPLOI**
- **INSTRUCTIONS DE TÉLÉCHARGEMENT**
- **INSTRUCTIONS D'INSTALLATION**

FEYRAL

FEYMIX

FEYMIX-AQUA

OW-MIX

Logiciel Largo Tint 2000 1.3.9-M

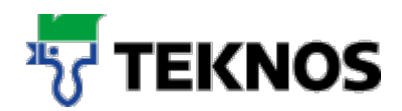

## **Introduction**

La présente documentation a pour objectif de vous aider à installer LargoTint ou à mettre à jour des formulations. Elle comporte trois parties:

- 1. La première partie du document renferme les principales informations de base, des réponses et remèdes pour les problèmes les plus fréquents.
- 2. La deuxième partie du document contient des instructions pas à pas en relation avec l'espace de téléchargement pour les systèmes mélangeurs.
- 3. Dans la troisième partie du document, vous trouverez des instructions pas à pas pour l'installation de LargoTint. Elle contient aussi des instructions pour la mise à jour de formulations.

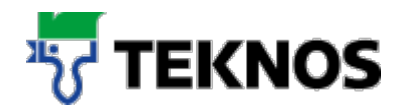

# **Recherche d'une formulation**

Sélectionnez d'abord le système de mise à **2**la teinte souhaité. Les systèmes suivants sont à votre disposition : FEYRAL, FEYMIX, FEYMIX-Aqua, OWMIX (voir la marque rouge 1).

Sélectionnez d'abord le système de mise à la teinte souhaité. Les systèmes suivants sont à votre disposition : FEYRAL, FEYMIX, FEYMIX-Aqua, OWMIX (voir la marque rouge 1).

Sélectionnez ensuite d'abord le nuancier (par ex. RAL) dans lequel la teinte se trouve.

Sélectionnez maintenant la qualité souhaitée (par ex: Alpocryl LE). Choisissez ensuite la nuance souhaitée. Vous pouvez procéder de trois façons à cet égard :

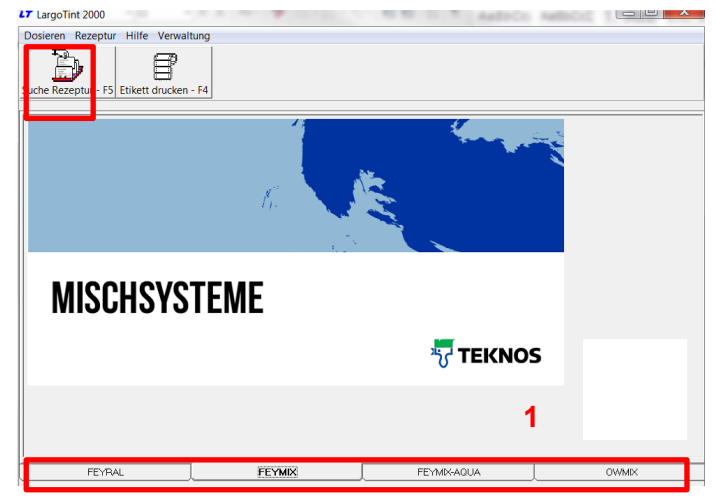

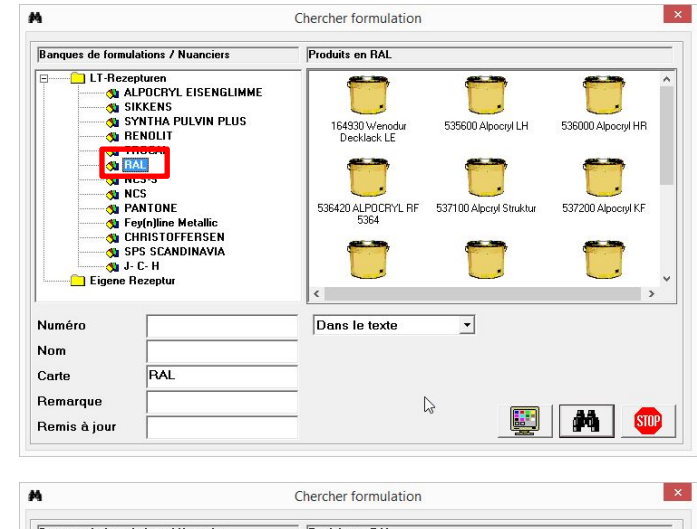

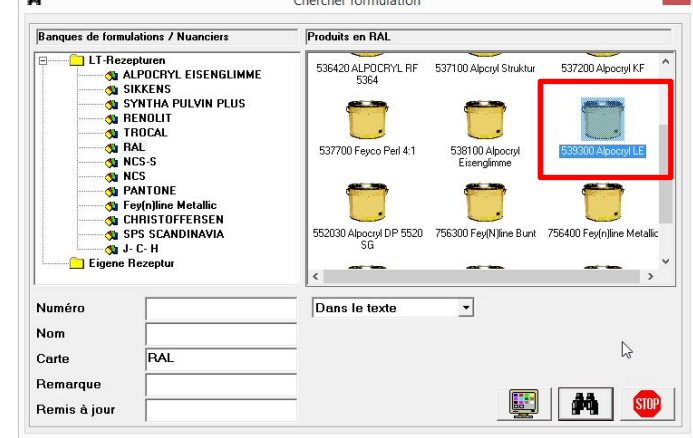

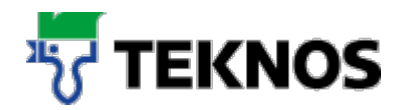

#### **Variante 1) Entrer**

#### **directement la nuance**

Saisir directement la nuance et rechercher la formulation avec les jumelles.

IMPORTANT : régler le critère de recherche sur «Dans le texte», ce qui permet aussi de rechercher des fragments de nuance.

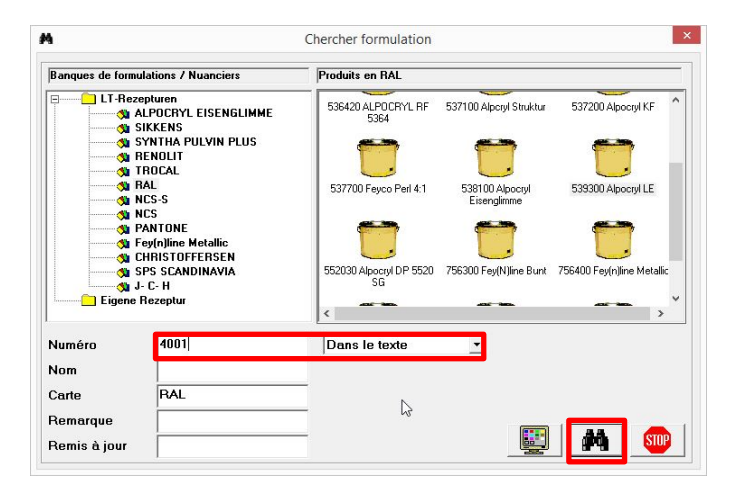

#### **Variante 2) Afficher la palette de couleurs**

Vous ne connaissez pas la désignation exacte de la nuance et souhaitez visualiser une vue d'ensemble pour la sélectionner.

Sélectionnez à cet effet le moniteur pour faire apparaître toutes les nuances.

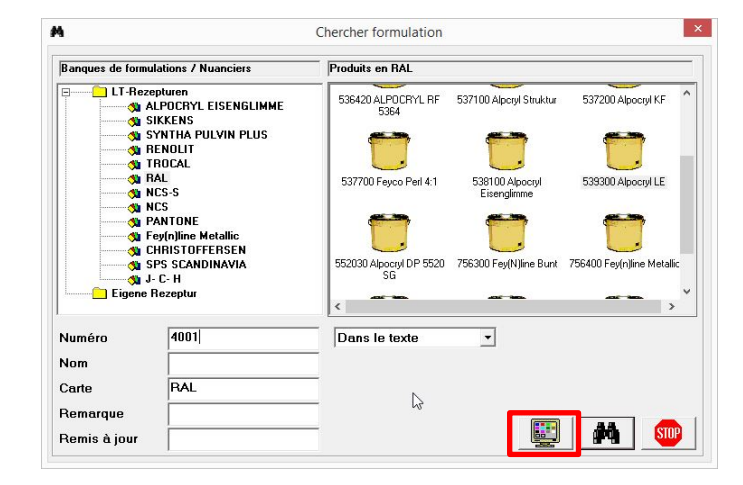

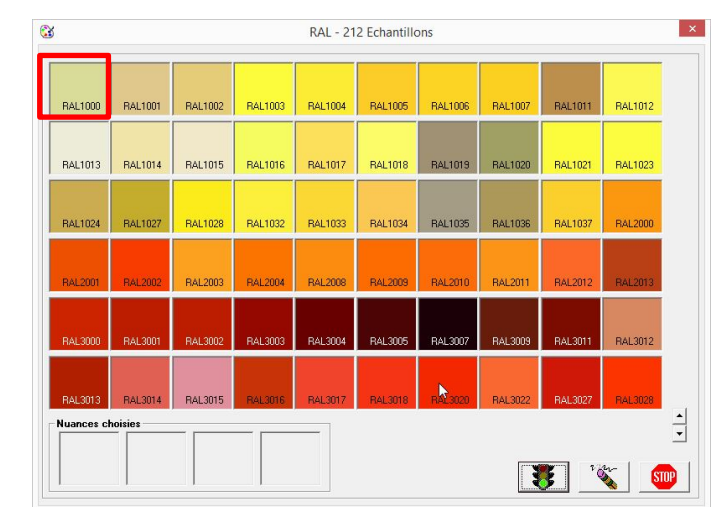

Sélectionnez à présent la nuance souhaitée (par ex. RAL 1000) avec un double-clic.

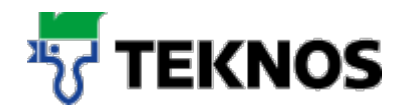

La nuance sera sélectionnée et inscrite dans le champ «Numéro».

Vous pouvez à présent faire apparaître la formulation avec les jumelles.

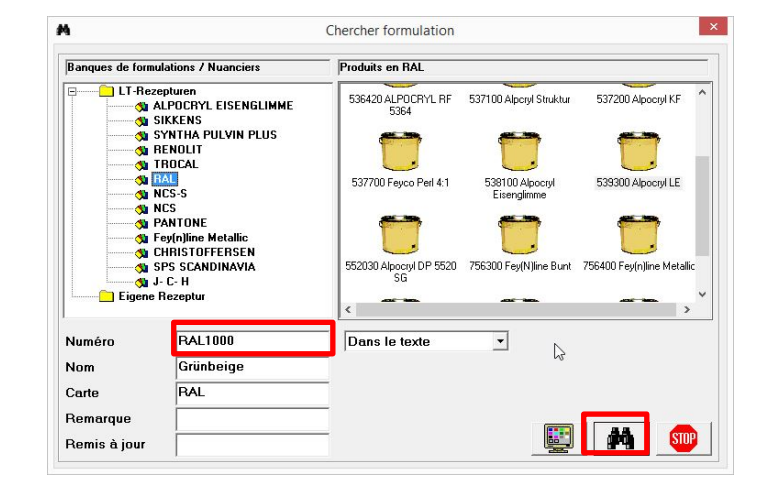

#### **Variante 3) Affichage tabulaire**

Vous souhaitez sélectionner la nuance souhaitée dans un affichage tabulaire.

Sélectionnez à cet effet les jumelles pour obtenir un affichage tabulaire de toutes les nuances.

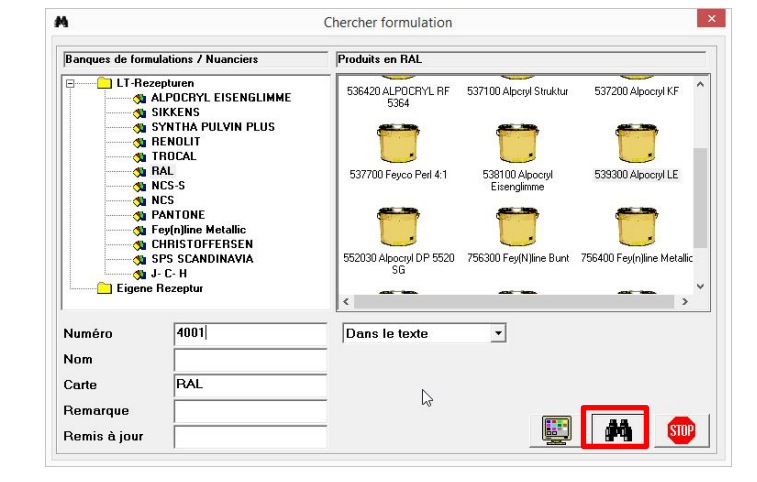

Sélectionnez ensuite la formulation souhaitée avec un double clic.

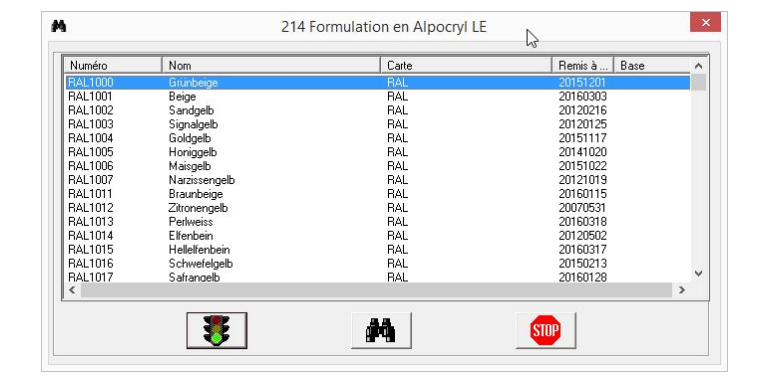

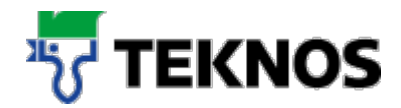

Indiquez la quantité souhaitée de la formulation et confirmez avec le feu tricolore.

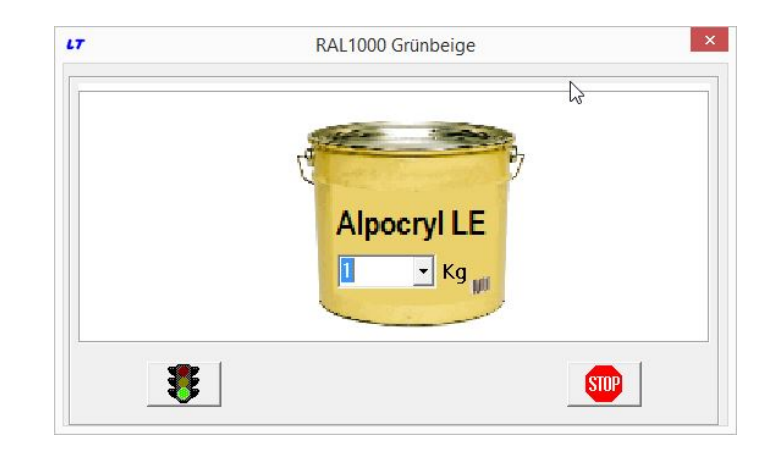

La formule est maintenant affichée.

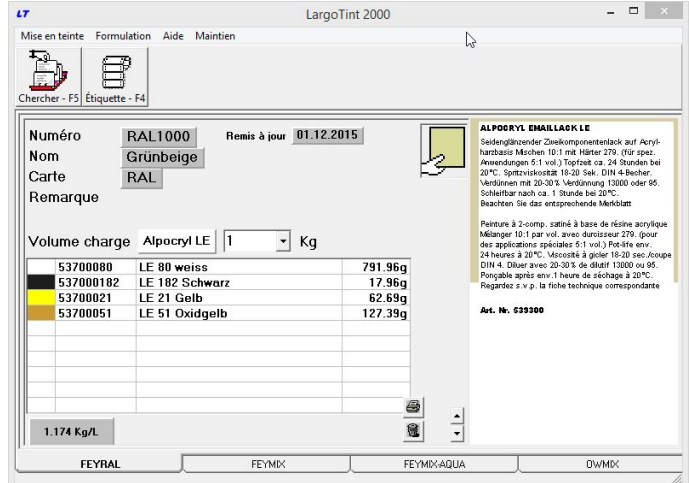

# **Éléments de l'affichage des formulations**

L'affichage des formulations montre différents éléments qui vous aident dans le cadre de votre travail.

Vous pouvez modifier directement la quantité souhaitée dans la formulation.

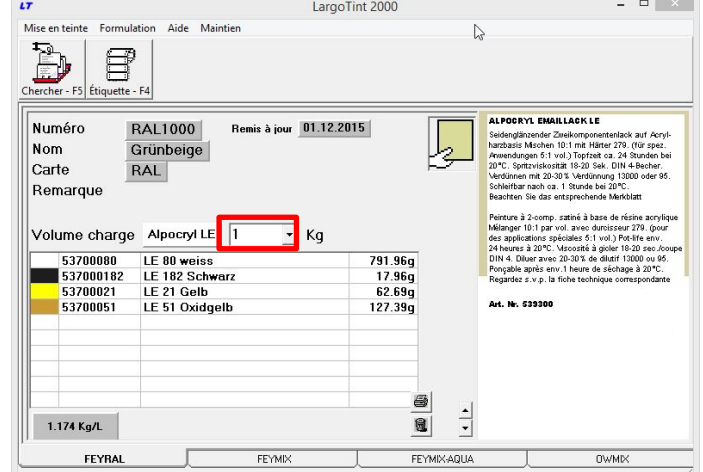

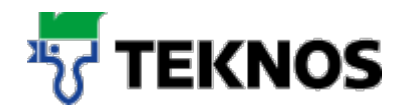

Un double-clic sur l'unité de quantité permet de commuter entre kilogramme et litre.

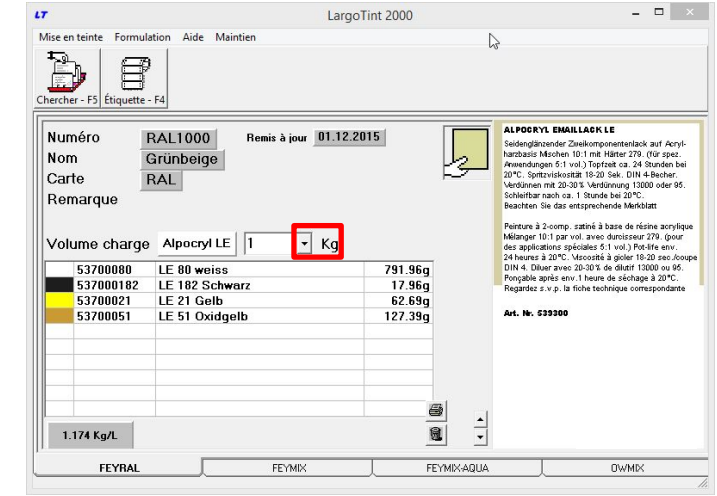

Si un élément de la formulation apparaît sur un fond rouge, le logiciel l'a arrondi.

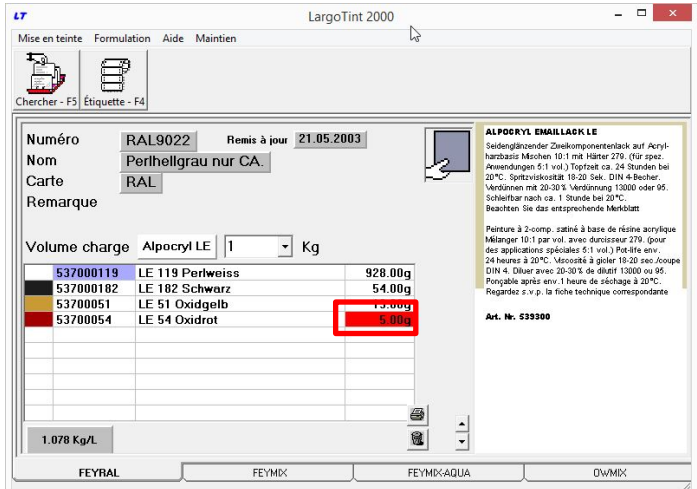

L'icône Corbeille à papier supprime l'affichage de la formulation (vous ne pouvez pas effacer les formulations de FEYCO AG).

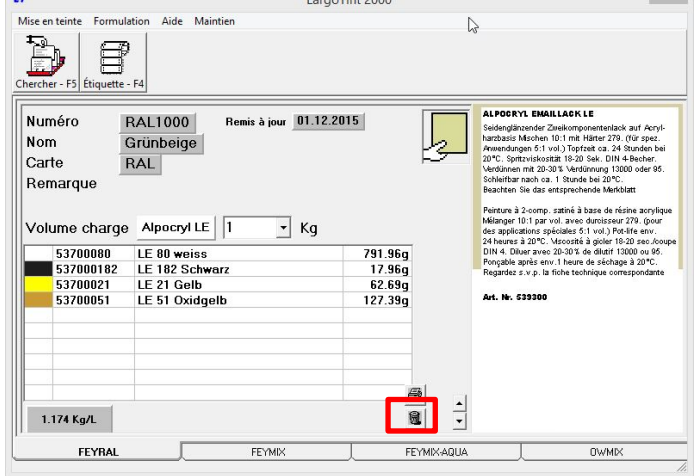

 $\frac{1}{1}$   $\frac{1}{1}$   $\frac{1}{1}$   $\frac{1}{1}$   $\frac{1}{1}$   $\frac{1}{1}$ 

 $\blacksquare$ 

 $\mathbb{R}$ 

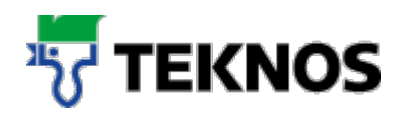

# **Impression de formulations et d'étiquettes**

## **4.1. Impression d'étiquettes**

Pour imprimer une étiquette, cliquez sur l'icône «Imprimer étiquette».

Cette opération permet d'imprimer différentes étiquettes (en mode kilométrique) pour l'annotation des récipients. Réalisez les adaptations en fonction de votre imprimante et de vos souhaits. La fourniture contient l'imprimé standard d'une étiquette.

Indiquez le texte additionnel à imprimer sur l'étiquette.

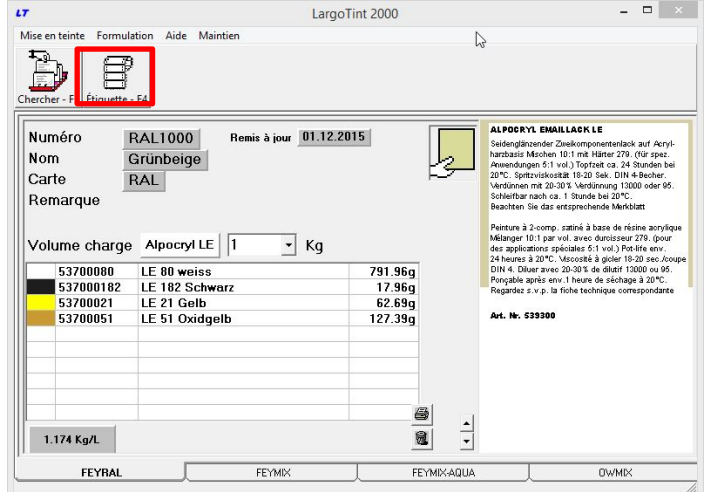

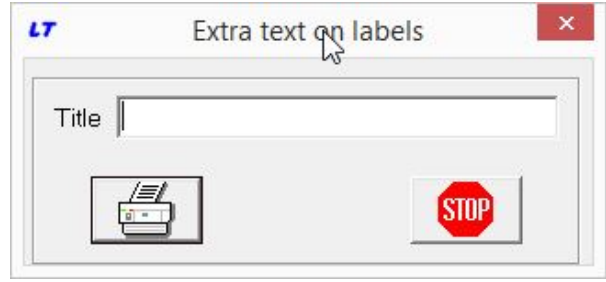

## **4.2. Impression d'une formulation (DIN A4)**

Pour imprimer une formulation, cliquez sur l'icône Imprimante à côté de la formulation.

Suivez ensuite les instructions de la boîte de dialogue.

**Remarque** : si aucune icône Imprimante n'est présente, il faut installer l'imprimante.

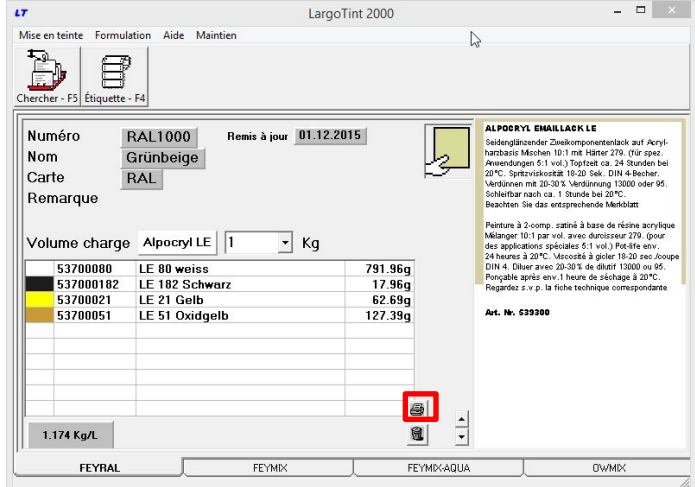

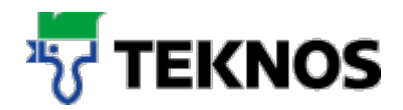

# **Création de propres formulations**

Appelez la fonction «Formulation» / «Nouvelle formulation».

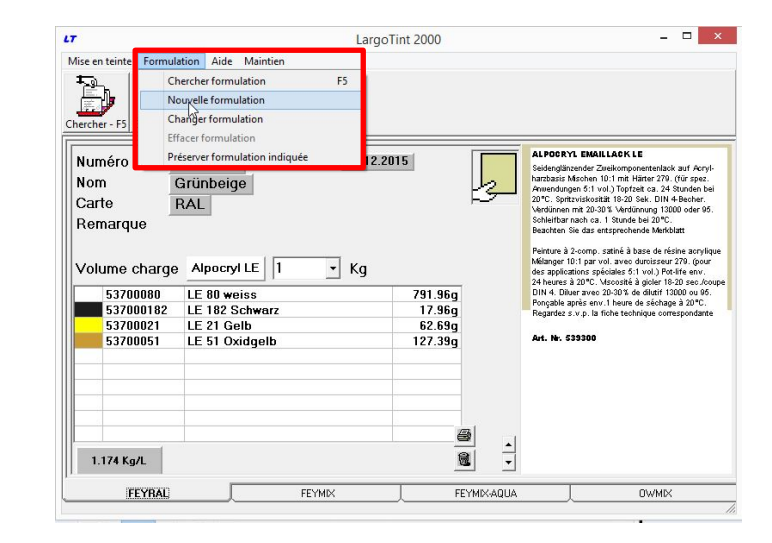

Indiquez les informations souhaitées sur la formulation :

- Entrez le numéro, la désignation, éventuellement le client et des remarques.
- La saisie est libre. Les champs permettent d'entrer des données alphanumériques.
- Le numéro permet de retrouver la formulation plus tard.

Sélectionnez à présent le numéro de produit sous lequel vous souhaitez enregistrer votre formulation. Ce numéro correspond à la qualité souhaitée de la formulation.

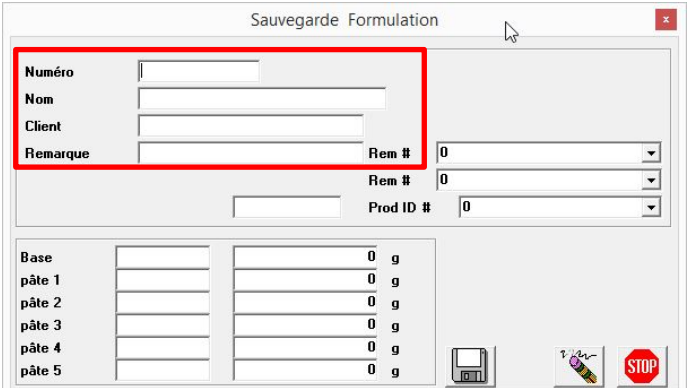

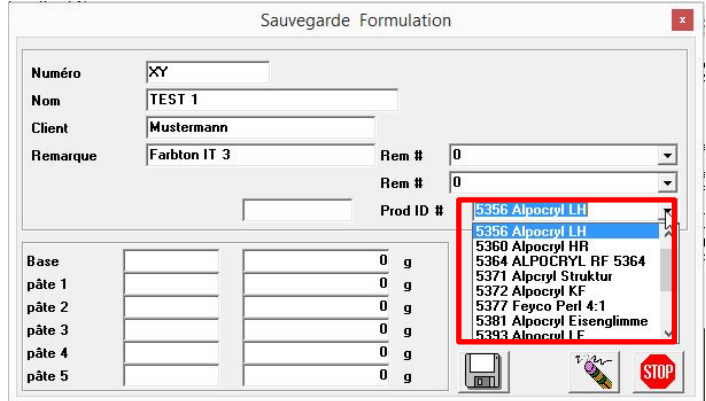

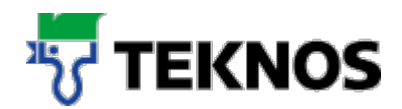

Entrez à présent la composition souhaitée des formulations.

En effectuant un double clic dans les champs Pâte 1-5, des éléments de formulation vous sont proposés. Sélectionnez le bon élément avec un double clic.

**Remarque :** FEYRAL est un système de teintes plates. Aussi, ne remplissez pas le champ «Base» ! En cas d'utilisation de FEYMIX et de FEYMIX-AQUA, il faut par contre renseigner ce champ.

 $\overline{\mathbf{x}}$ Sauvegarde Formulation **Numéro**  $\overline{\mathbf{x}}$ TEST<sub>1</sub> **Nom** Mustermann Client Farbton IT 3  $\overline{0}$ **Remarqu** Rem #  $\overline{\phantom{0}}$  $\sqrt{a}$ Rem #  $\overline{\phantom{0}}$ Prod ID # 5356 Alpocryl LH  $\overline{\mathbf{I}}$  $\overline{0}$  g Base  $\overline{\mathbf{0}}$   $\overline{\mathbf{0}}$ pâte 1 537000182  $\overline{\phantom{a}}$  $537000182\n53700020\n  
\nF3700021\n$  $\overline{\mathbf{0}}$   $\overline{\mathbf{0}}$ pâte 2 pâte 3  $\overline{\mathbf{0}}$   $\mathbf{0}$ 53700020<br>53700021<br>53700025<br>53700028  $\overline{\mathbf{0}}$   $\mathbf{0}$ pâte 4  $\Box$  $\overline{\bullet}$   $\overline{\bullet}$ **Smr** pâte 5 537000132<br>53700041

Entrez à présent la part en poids des différents composants de la formulation :

#### **Remarques :**

différentes qualités.

Entrez les parts en poids conformément au mélange. Il n'est pas nécessaire d'atteindre 100%.

Il faut ajouter soi-même à la formulation d'éventuels additifs, comme pour le produit Alpocryl KF 30% Grundlack KF 636000. Le programme ne calcule pas automatiquement la quantité d'additif pour

Pour obtenir un certain poids de votre formulation, indiquez dans le champ marqué en rouge le poids souhaité en grammes et confirmez avec [ENTER] pour démarrer le recalcul.

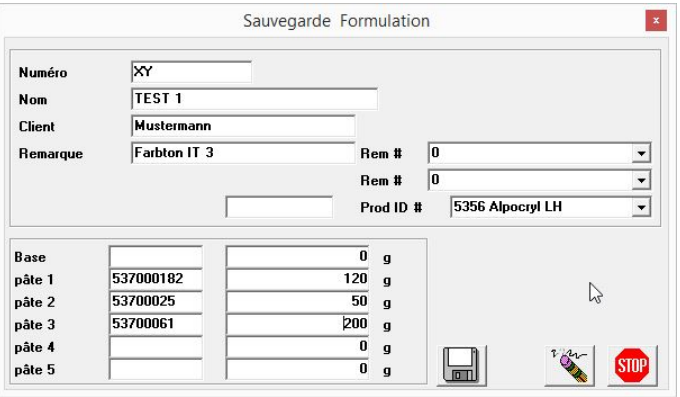

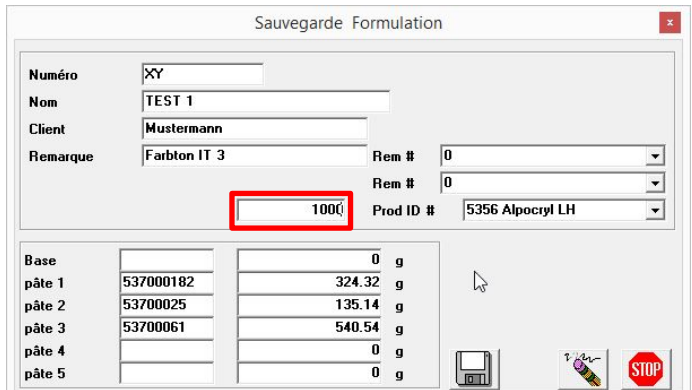

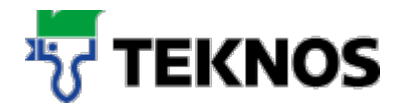

Cliquez sur l'icône d'enregistrement pour enregistrer la formulation.

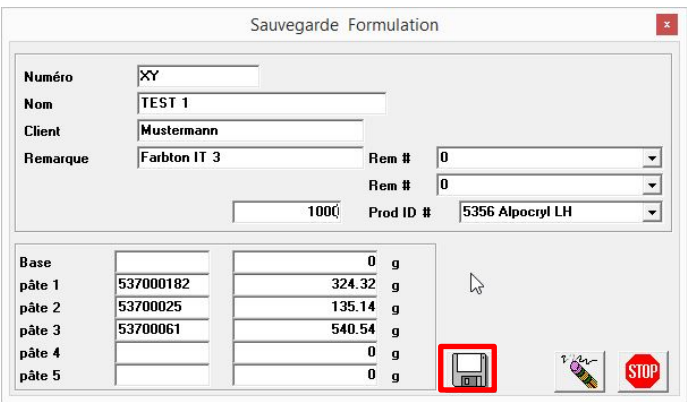

# **Recherche et modification de propres formulations**

La zone «Eigene Rezepturen» (Propres formulations) répertorie vos formulations.

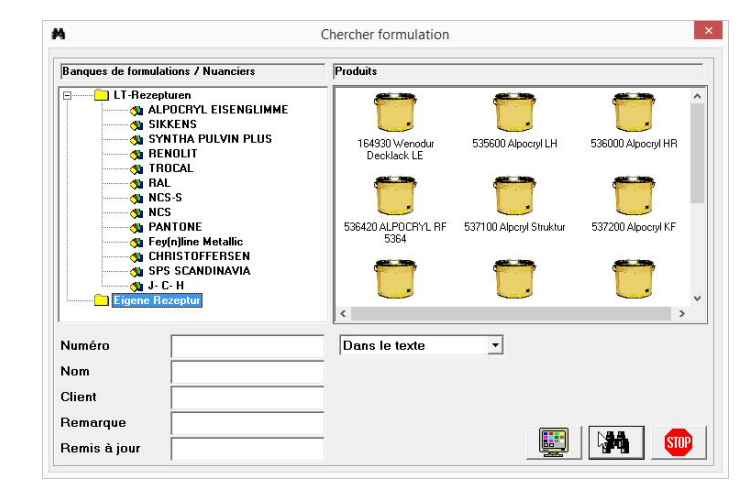

Vous pouvez les modifier avec le menu Formulation / Changer formulation.

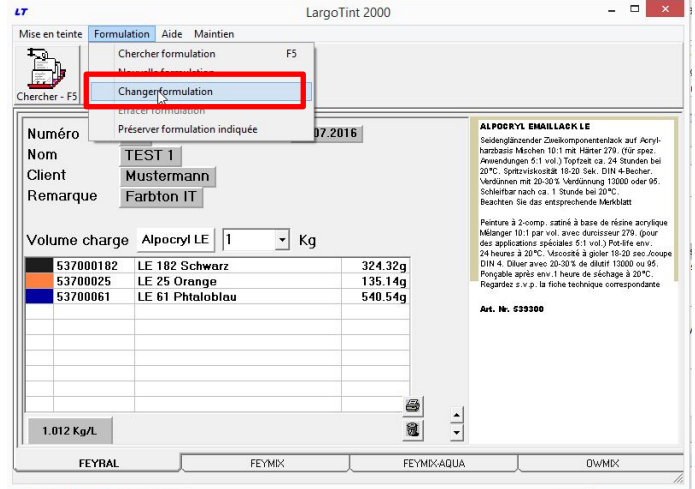

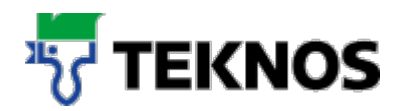

## **Utilisation de la balance**

Remarque : les fonctions décrites ci-après sont uniquement disponibles si la balance a été activée dans le programme d'installation.

#### **7.1. Démarrage du pesage**

Ouvrez la fenêtre principale de la fonction de pesage.

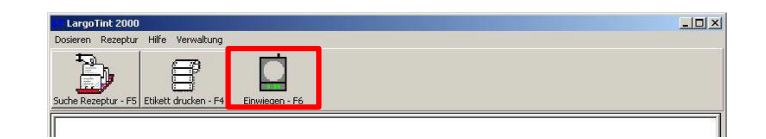

## **7.2. Éléments de la boîte de dialogue de pesage**

Vous pouvez sélectionner différentes fonctions dans cette fenêtre.

Le programme importe la taille du récipient / mélange de la fenêtre principale. Vous pouvez encore modifier cette valeur avant le pesage. Placez le pointeur de la souris dans le champ de saisie et entrez le nouveau volume (confirmez avec la touche d'entrée pour remplacer la formulation).

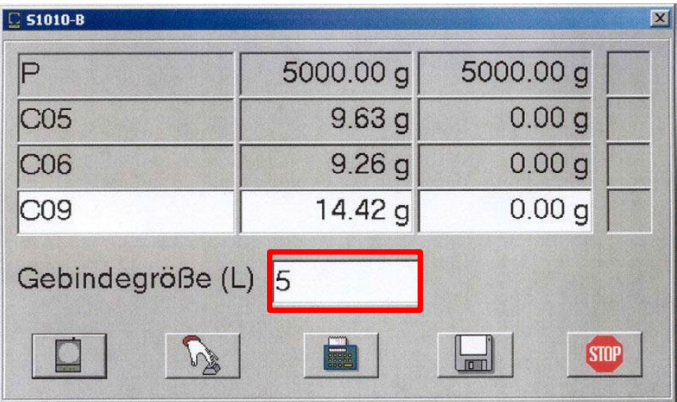

Pour commencer à peser la formulation, sélectionnez un des composants (en cliquant dessus), puis le bouton de commande de pesage (dans l'exemple cidessus, on a sélectionné le composant C06).

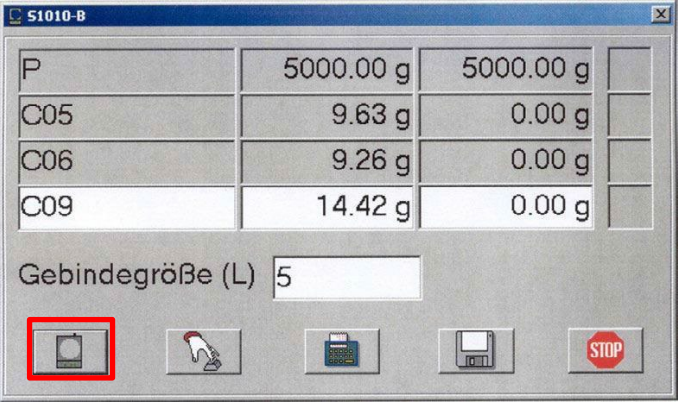

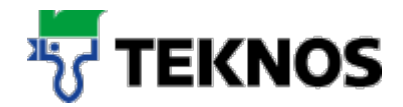

Pour un tarage manuel de la balance (le programme le signale aussi), cliquez sur le bouton de commande de tarage (avec l'icône «Main»).

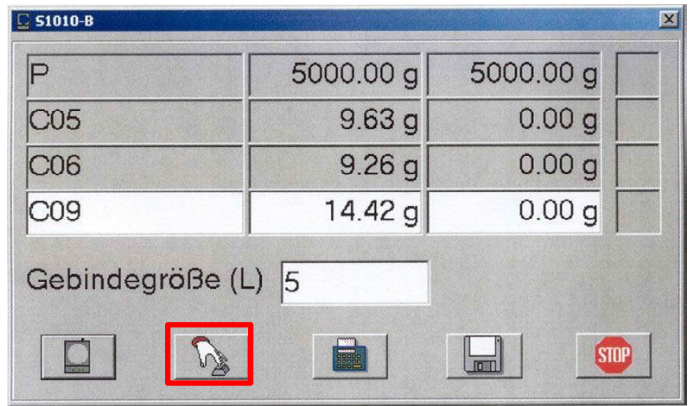

Si vous avez dosé trop fortement un composant, le programme peut déterminer la formulation sur la base de ce composant. Appuyez pour cela sur le bouton de commande de recalcul (avec l'icône «Calculatrice»).

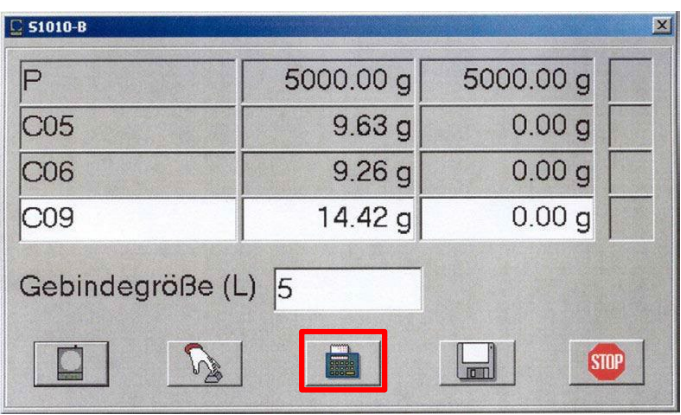

Si la formulation qui vient d'être pesée s'écarte de l'original et si vous souhaitez l'enregistrer dans le fichier utilisateur (en vue d'un approvisionnement ultérieur), cliquez sur le bouton d'enregistrement pour enregistrer la formulation actuelle.

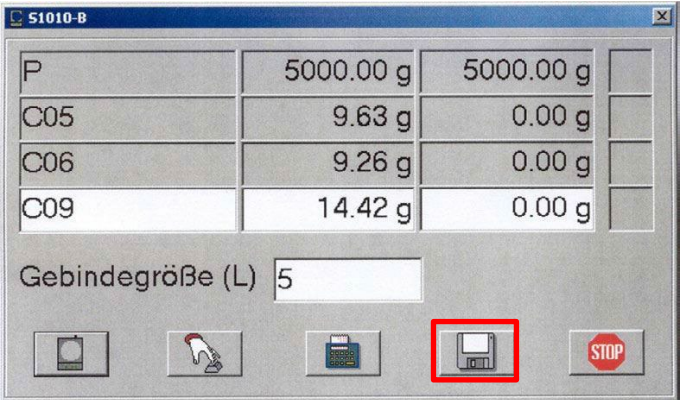

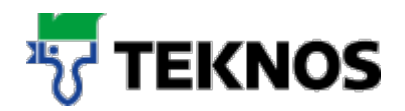

#### **7.3. Procédure de pesage**

Au début du pesage, le programme demande toujours le tarage de la balance. Ensuite, la fenêtre de pesage apparaît, et le programme commence à surveiller la balance.

La fenêtre de pesage indique le numéro d'article de la pâte. Au milieu se trouve le poids cible, de même que l'affichage de balance actuel (en vert), à droite une indication en pour cent.

Si l'on ajoute maintenant une certaine quantité de composant, l'affichage de balance indique le nouveau poids et l'affichage en pour cent le nouveau rapport. Tant qu'il y a une grande différence par rapport au poids cible, le fond reste vert. Il devient jaune lorsqu'on se rapproche du poids cible.

Lorsque le poids cible est presque atteint, le pourcentage apparaît sur un fond rouge.

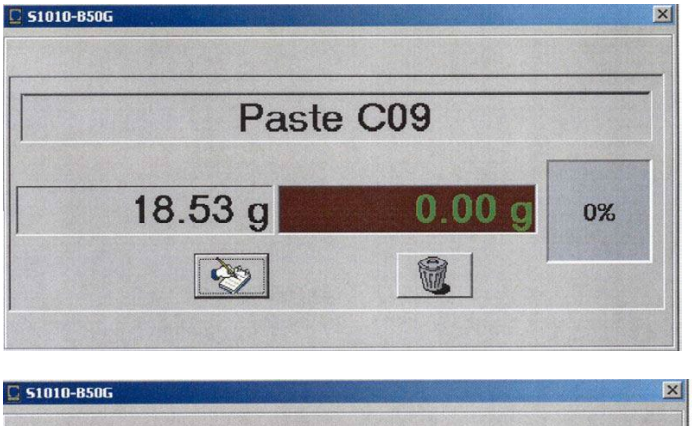

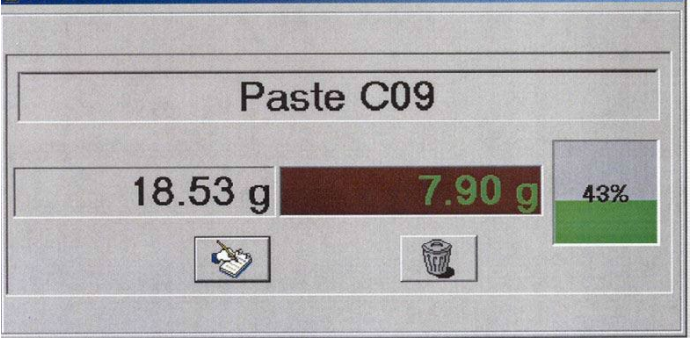

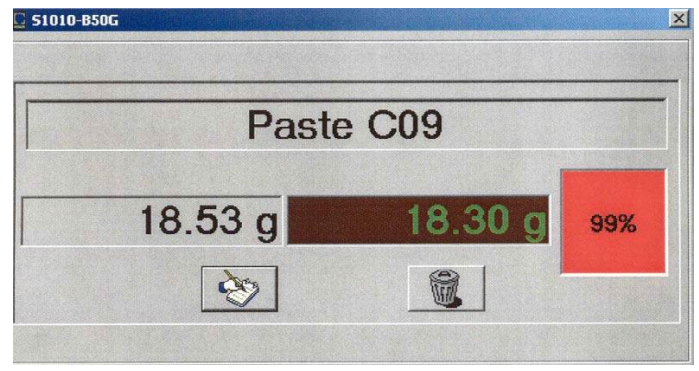

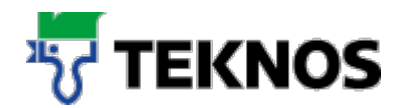

Lorsque le poids cible est atteint, l'indication du pourcentage fait place au panneau STOP.

Un clic sur le «bloc-notes» demande au programme d'enregistrer le poids retenu.

Si vous cliquez sur le bouton de rejet, le programme réaffiche la fenêtre de pesage principale, sans enregistrer le poids actuel.

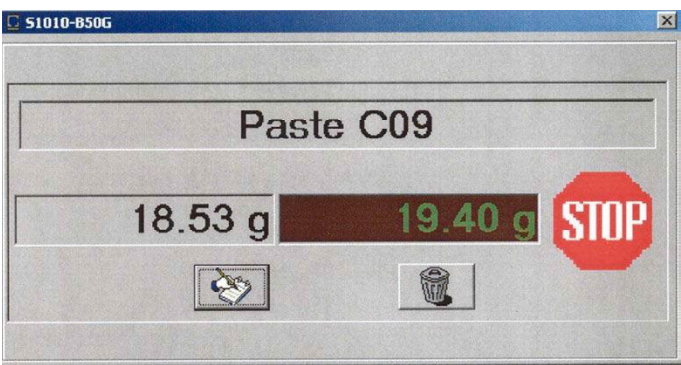

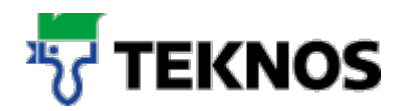

## **Sauvegarde des données des propres formulations**

Pour enregistrer vos propres formulations, placez-vous dans le répertoire C:/Tint200/Data1, où se trouve le fichier: LTUSR.LRF

Copiez ce fichier pour sauvegarder vos propres formulations dans un autre répertoire.

En cas de perte du fichier sur C:/Tint2000/Data1 ou après une réinstallation du logiciel, vous pouvez tout simplement réinsérer le fichier.

Répétez l'opération pour les répertoires Data2, Data3 et Data4.

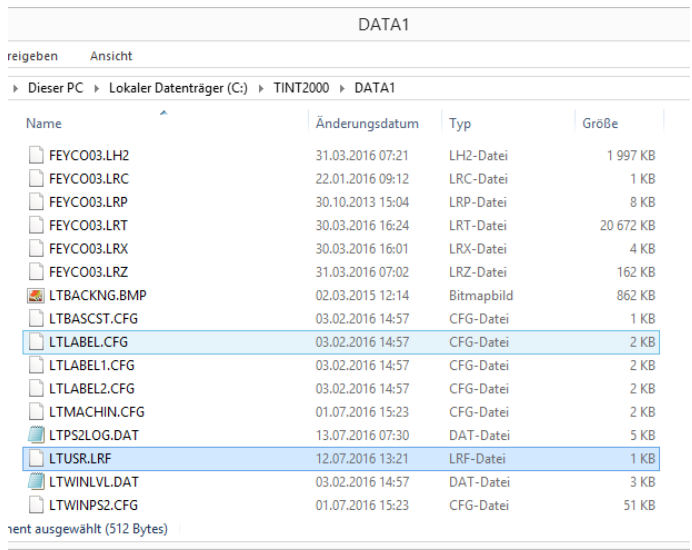